# **PROCEDURE INFORMATICHE PER I CONSIGLI DI MARZO 2018**

**ATTENZIONE IL VOTO DI RECUPERO DEL DEBITO NON DEVE ESSERE PIU' INSERITO.**

## **REGISTRAZIONE VALUTAZIONE ED ESITO LE PROCEDURE SONO VALIDE PER TUTTE LE CLASSI**

**1. Dopo aver effettuato l'accesso al Registro Elettronico (Nuovo DidUP)** 

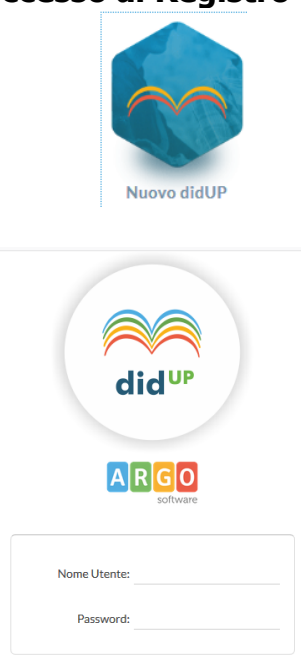

**con le proprie credenziali,** 

**2. selezionare la voce di menu sulla sinistra "Scrutini":**

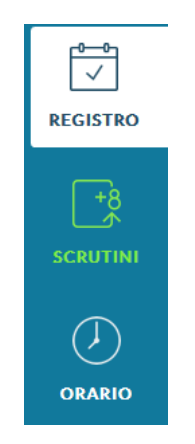

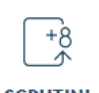

### **3. Cliccare sull'icona sottostante corrispondente a e selezionare la voce "Caricamento voti" e la classe desiderata:**

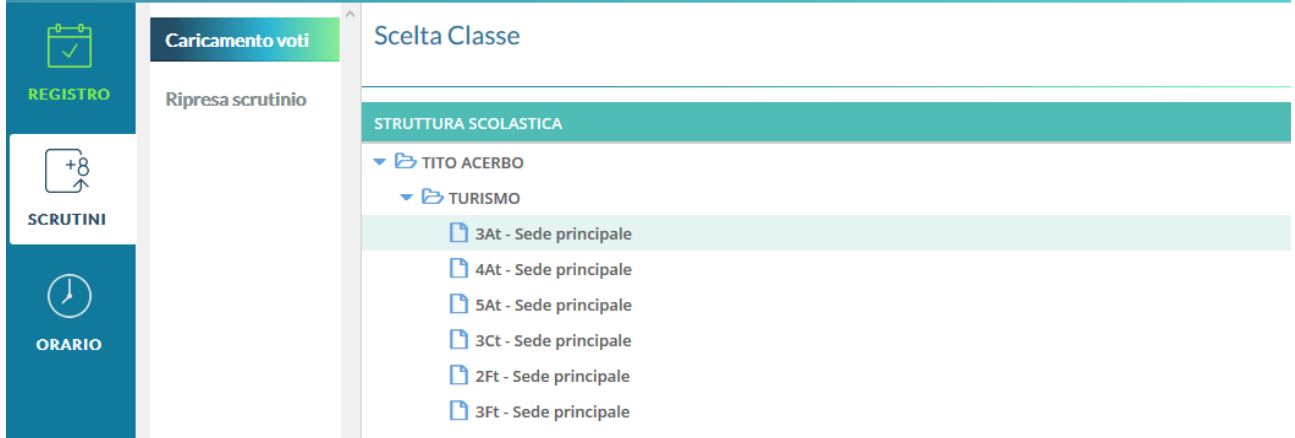

**4. Scegliere il periodo "Pagellino" dal menù a tendina presente nella finestra** 

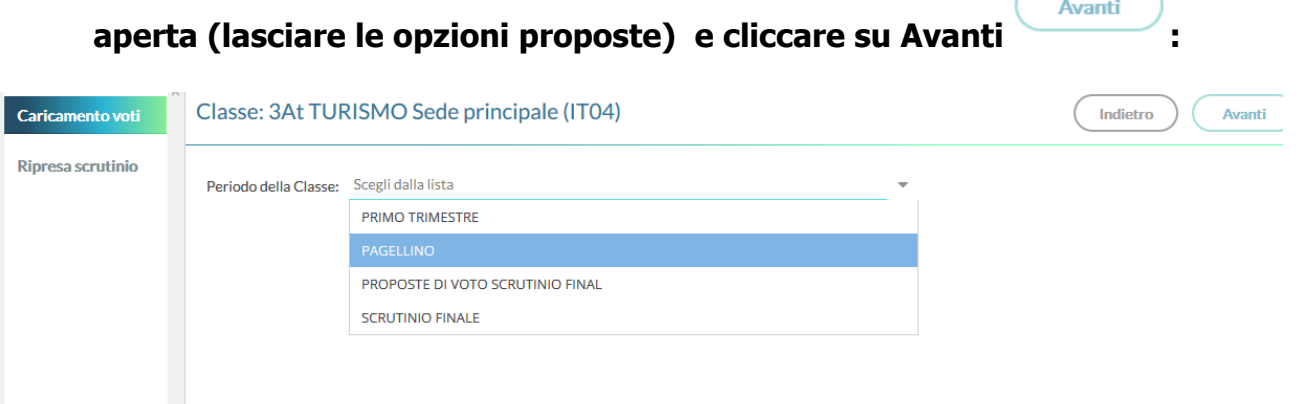

**Apparirà, così, una tabella che riassume le discipline insegnate nella classe selezionata:**and the company of the comand a state

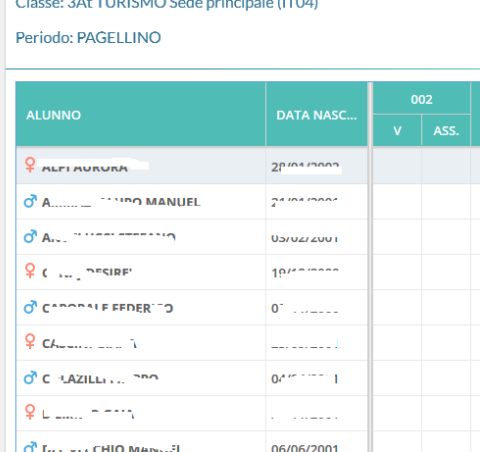

#### **5. Cliccare sul codice della materia (in testa alla colonna) per la quale si vogliono inserire i voti:**

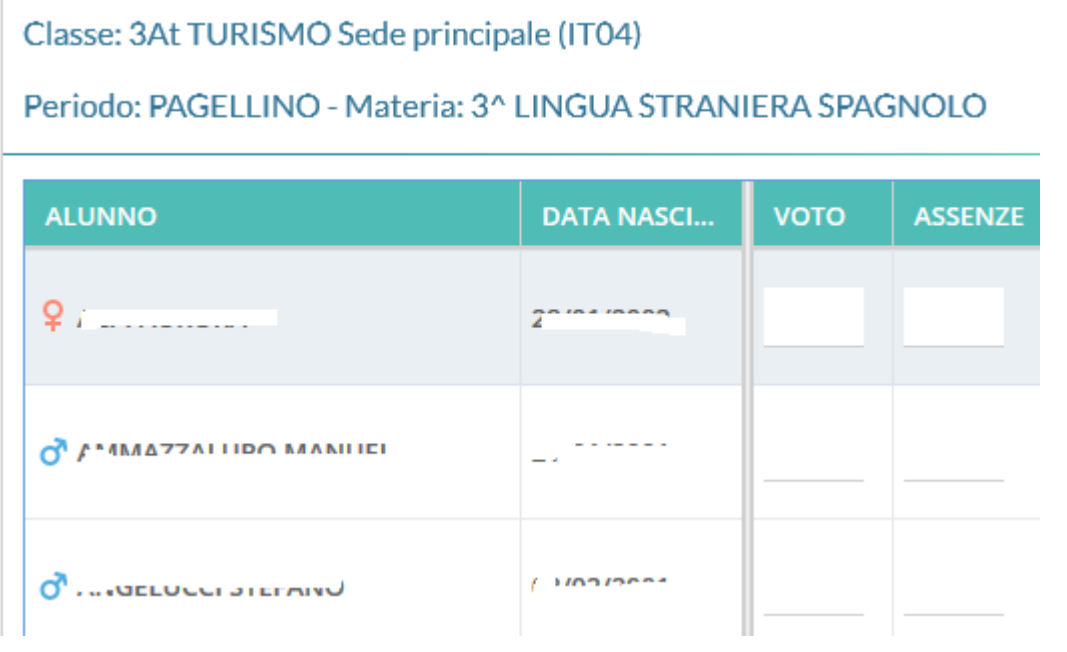

**6. Dal menu Azioni ( in alto a destra) selezionare la voce corrispondente a "Importa Voti dal Registro Elettronico", per l'importazione automatica dei voti dal Registro del Professore.**

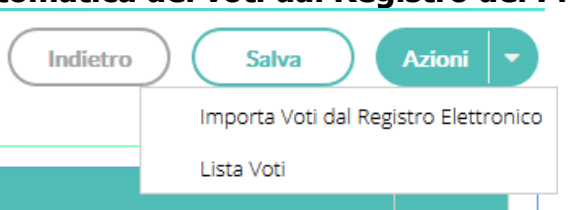

**Apparirà, a questo punto, una finestra nella quale bisognerà specificare il periodo preso in considerazione per l'importazione dal Registro del Professore; di default è inserito quello che va dal 15/12/2017 al 10/03/2018, ma è possibile modificarlo per esigenze particolari.** 

**Spuntare il pulsante di opzione (flag) su tutte le valutazioni della riga orale (avendo cura di togliere la spunta a tutti i flag presenti sulla riga relativa allo scritto) e selezionare l'opzione finale "Determina il voto da importare come media complessiva dei voti (senza discriminare per tipologia)" come nell'immagine sottostante.**

**l'operazione.**

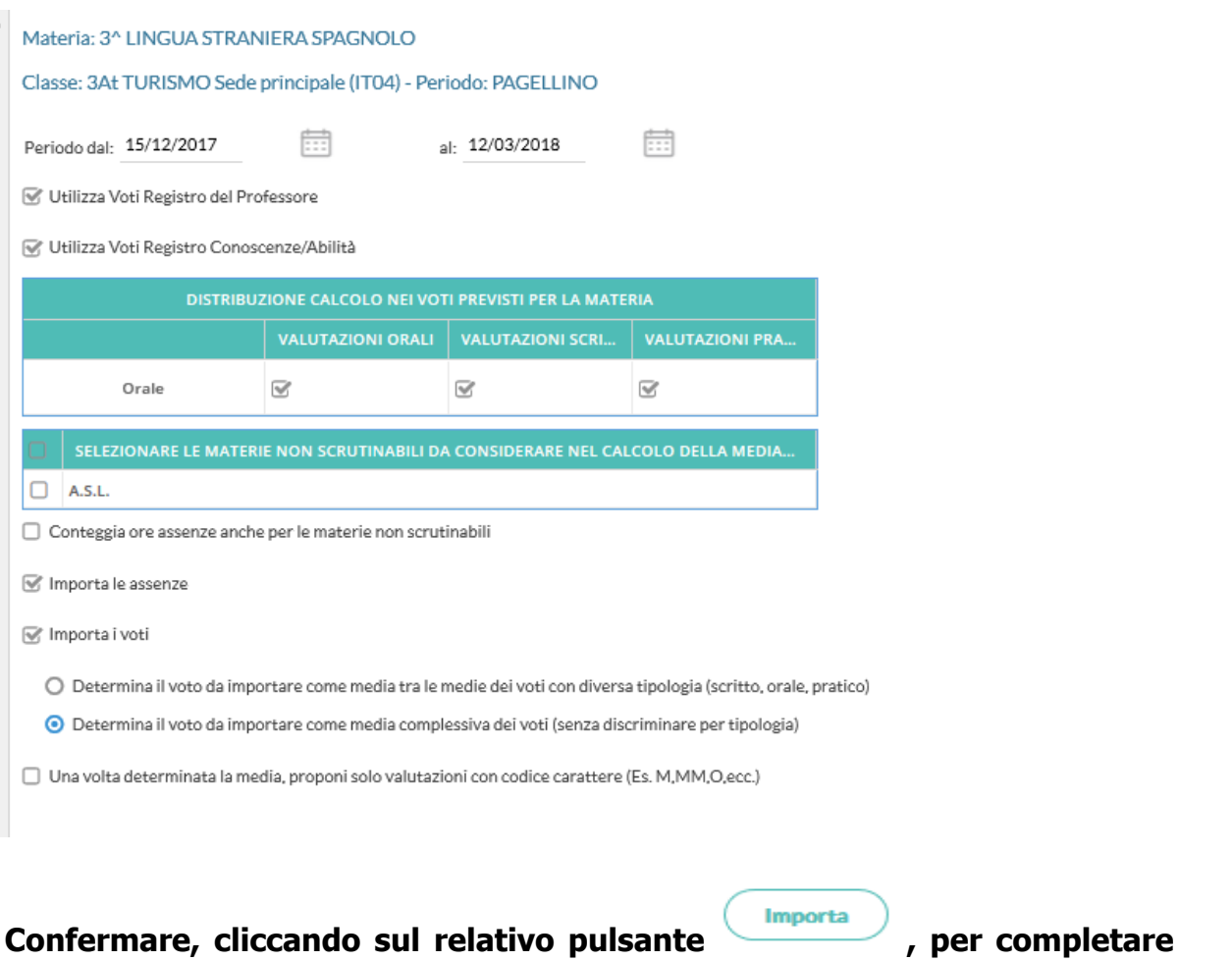

#### **SI RICORDA CHE I VOTI IMPORTATI POSSONO ESSERE CORRETTI DAL DOCENTE E L'INVITO E' QUELLO DI UTILIZZARE ESCLUSIVAMENTE VOTI INTERI.**

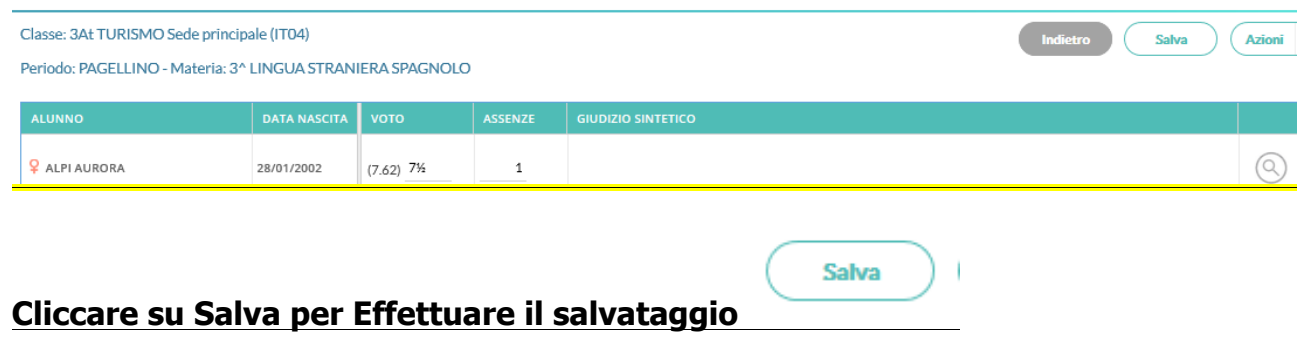

## **SOLO PER GLI INSEGNANTI DI RELIGIONE**

**Nella precedente finestra spuntare anche il pulsante di opzione (flag) denominato "Una volta determinata la media, proponi solo valutazioni con codice carattere ( Es. M,MM,O,ecc)".**

## **PER TUTTI I DOCENTI**

### **LA COMUNICAZIONE DELLA LETTERA AI GENITORI E DEL RECUPERO SARA' INVIATA DALLA SEGRETERIA ALUNNI NELLA BACHECA PESONALE DELL'ALUNNO**

## **ANCHE IL PAGELLINO SARA' CONSULTABILE DALLA FAMGLIA E DAGLI ALUNNI TRAMITE APPOSITA FUNZIONE DEL PORTALE SCUOLANEXT PER LE FAMIGLIE**